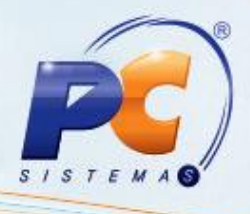

### **Apresentação**

O presente tutorial mostra uma devolução feita a partir de um cupom fiscal pela rotina 1360 – Devolução de Cupom Fiscal.

**Abaixo, descrição da criação e das últimas alterações efetuadas no documento especificando, a data, a versão e o comentário da alteração realizada**.

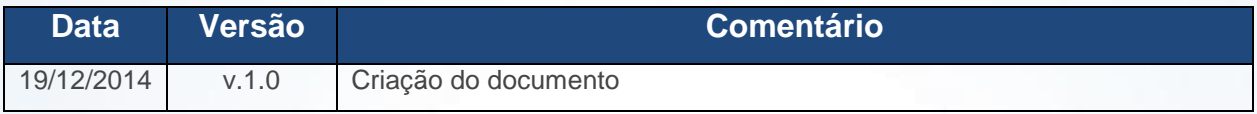

## **1. Procedimentos iniciais**

1.1)Acesse a rotina **1360 – Devolução de Cupom Fiscal**;

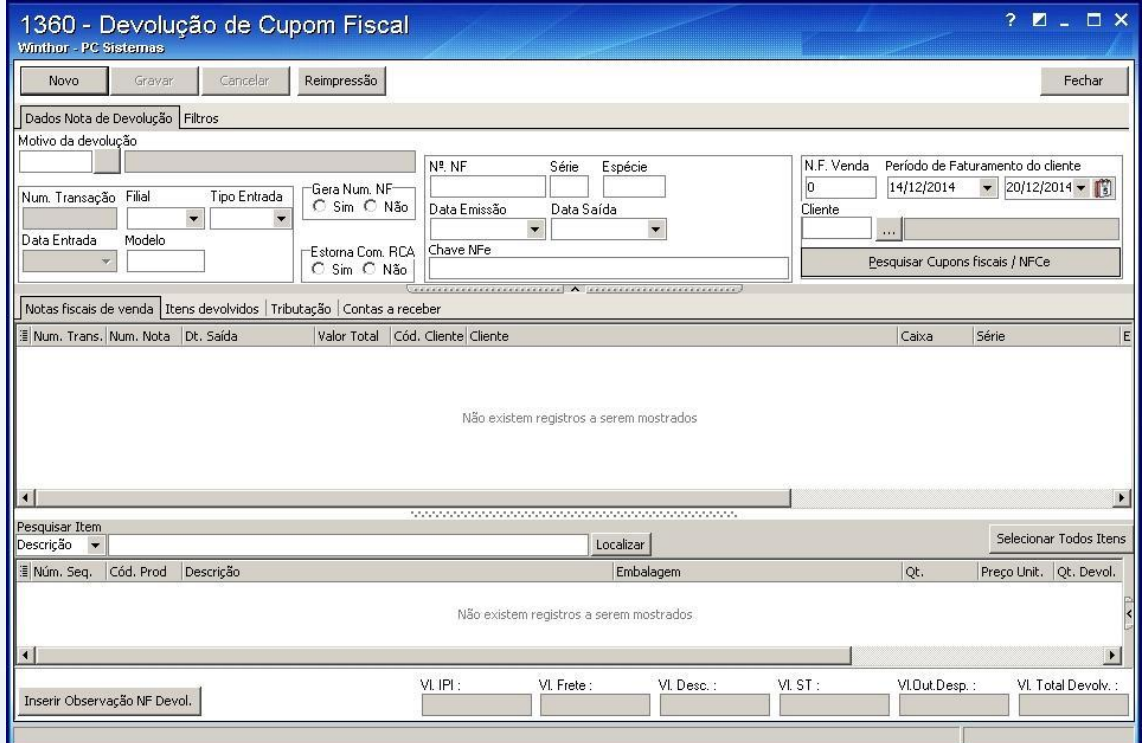

© Todos os direitos reservados. – PC Sistemas – v. 1.0- Data: 19/12/2014 Página **1** de 17

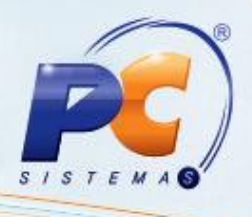

1.2)Informe o motivo da devolução do cupom fiscal no campo **Motivo da devolução**;

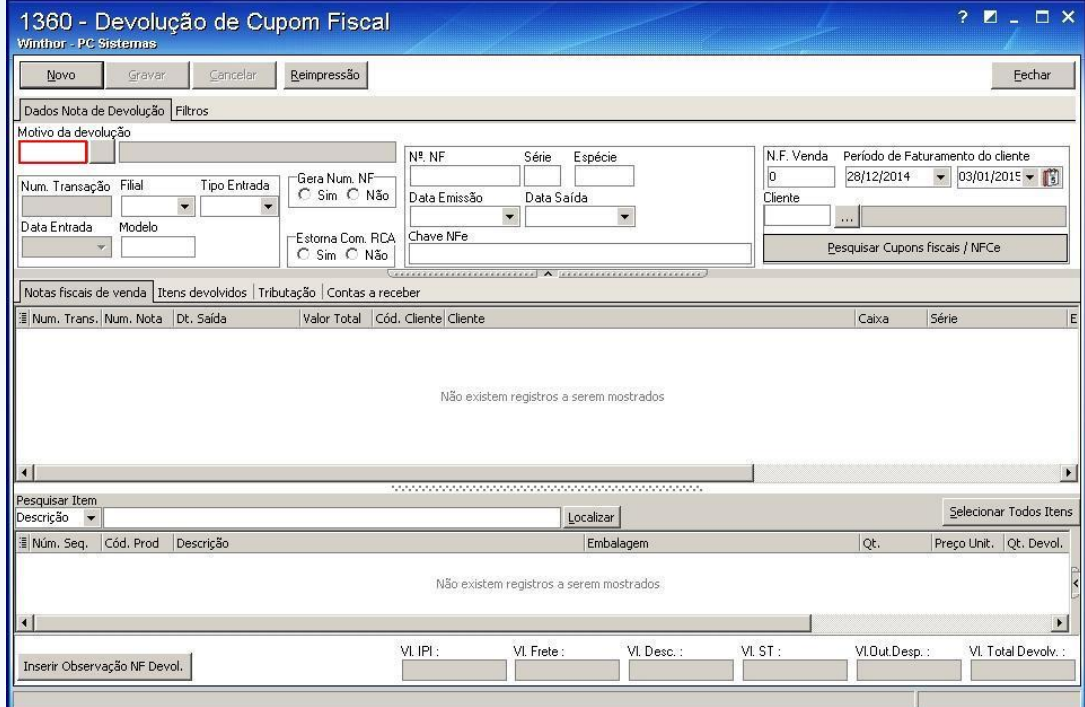

1.3)Informe a filial onde a venda foi realizada no campo **Filial**;

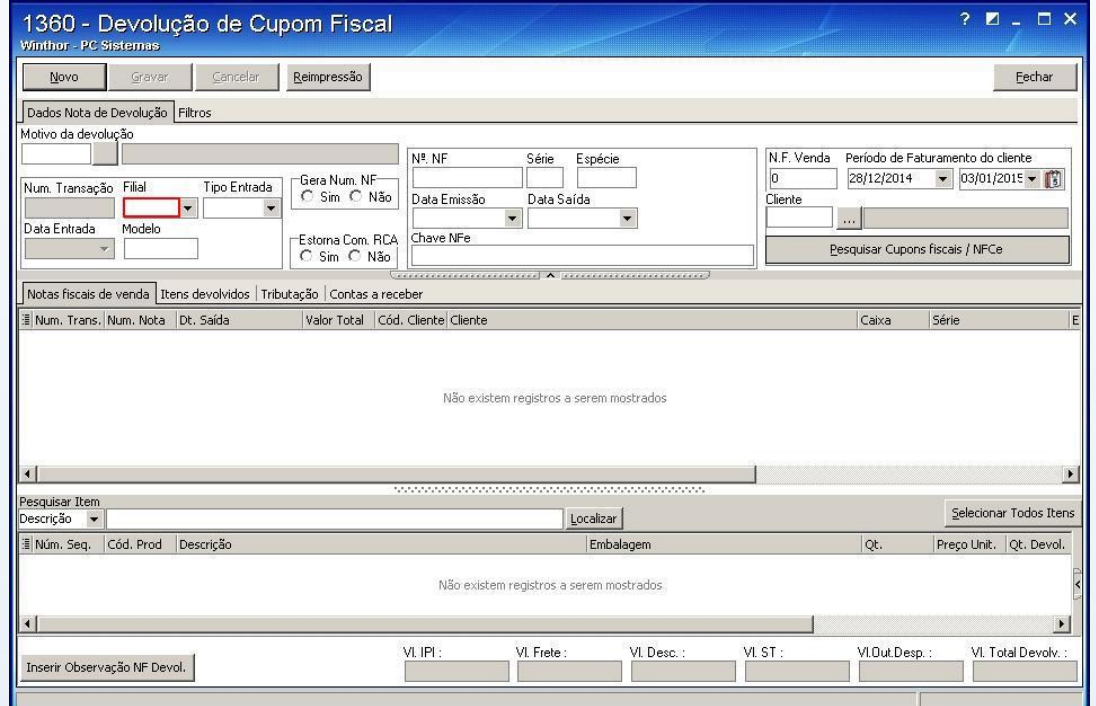

© Todos os direitos reservados. – PC Sistemas – v. 1.0- Data: 19/12/2014 Página **2** de 17

![](_page_2_Picture_1.jpeg)

1.4)Existem 3 tipos de devoluções: 6 – devolução gerencial e fiscal, 7 – devolução gerencial e 8 – devolução fiscal no campo **Tipo Entrada**;

![](_page_2_Picture_66.jpeg)

1.5)No campo **Gera Num NF** existem duas opções: Sim – é o caso onde o seu estabelecimento irá gerar uma nota fiscal de devolução, Não – é o caso onde o cliente gerou uma nota de devolução e você irá usar essa nota;

![](_page_2_Picture_67.jpeg)

© Todos os direitos reservados. – PC Sistemas – v. 1.0- Data: 19/12/2014 Página **3** de 17

![](_page_3_Picture_1.jpeg)

- 1.6)O campo **Estorna Com RCA** marcada como **Sim** irá estornar a comissão para o RCA da venda
	- e maçada como **Não**, não será estornada;

![](_page_3_Picture_71.jpeg)

1.7)Nos campos **Nº**, **NF**, **Série** e **Espécie**, caso a opção anterior seja marcada como **Sim**, essas opções não terão opção de edição, já que o sistema irá gerar um número de nota seguindo a ordem. Caso a opção anterior esteja marcada como Não, você deverá digitar o número da nota, série e espécie fornecida pelo cliente;

![](_page_3_Picture_72.jpeg)

© Todos os direitos reservados. – PC Sistemas – v. 1.0- Data: 19/12/2014 Página **4** de 17

![](_page_4_Picture_1.jpeg)

1.8)Os campo **NF Venda**, **Período de Faturamento do cliente** e **Cliente** podem informar o número do cupom fiscal, data ou cliente para realizar a pesquisa;

![](_page_4_Picture_44.jpeg)

© Todos os direitos reservados. – PC Sistemas – v. 1.0- Data: 19/12/2014 Página **5** de 17

![](_page_5_Picture_1.jpeg)

1.9)Selecione o Cupom. Na planilha aparecerão os itens contidos no cupom. Terá duas opções: **Devolução Total:** Todos os itens da venda serão devolvidos, para isso clique o botão Sel. Todos os itens;

**Devolução Parcial**: algum item, ou uma parte do item será devolvido. Para isso realize duplo clique no item da planilha, selecione a quantidade e pressione Confirmar.

![](_page_5_Picture_52.jpeg)

© Todos os direitos reservados. – PC Sistemas – v. 1.0- Data: 19/12/2014 Página **6** de 17

![](_page_6_Picture_1.jpeg)

1.10) Preencha os campos necessários. Pressione a tecla TAB para passar para os demais campos;

![](_page_6_Picture_48.jpeg)

1.11) Selecione o produto com duplo clique; aparecerá a seguinte tela:

![](_page_6_Picture_49.jpeg)

© Todos os direitos reservados. – PC Sistemas – v. 1.0- Data: 19/12/2014 Página **7** de 17

![](_page_7_Picture_1.jpeg)

1.12) Preencha os campos e clique **Confirmar**;

![](_page_7_Picture_51.jpeg)

1.13) Após selecionar os itens, clique na aba **Itens Devolvidos**;

![](_page_7_Picture_52.jpeg)

© Todos os direitos reservados. – PC Sistemas – v. 1.0- Data: 19/12/2014 Página **8** de 17

![](_page_8_Picture_42.jpeg)

**Observação**: nesta aba será possível verificar os itens selecionados para devolução;

1.14) Clique na aba **Tributação**;

![](_page_8_Picture_43.jpeg)

© Todos os direitos reservados. – PC Sistemas – v. 1.0- Data: 19/12/2014 Página **9** de 17

![](_page_9_Picture_43.jpeg)

#### 1.15) Clique Gerar **Tributação;**

**Observação**: Os valores gerados poderão ser verificados.

![](_page_9_Picture_44.jpeg)

© Todos os direitos reservados. – PC Sistemas – v. 1.0- Data: 19/12/2014 Página **10** de 17

![](_page_10_Picture_0.jpeg)

![](_page_10_Picture_1.jpeg)

![](_page_10_Picture_37.jpeg)

#### 1.16) Clique **Contas a Receber;**

![](_page_10_Picture_38.jpeg)

© Todos os direitos reservados. – PC Sistemas – v. 1.0- Data: 19/12/2014 Página **11** de 17

![](_page_11_Picture_1.jpeg)

**Observação**: poderá ou não conceder desconto no contas a receber do cliente. Ao passar o mouse dentro da planilha a rotina apresentará quais os tipos de cobrança que não são permitidos gerar desconto. Ao informar valor na coluna **Valor Desc**, esse valor será abatido do contas a receber do cliente. Caso o valor informado seja o valor total, o título será quitado, inclusive terá data de acerto gravada nas tabelas pertinentes, como acontece quando um titulo é acertado usando as rotinas de fechamento de caixa.

#### 1.17) Clique **Gravar**;

![](_page_11_Picture_67.jpeg)

**Observação**: será apresentada a seguinte tela:

![](_page_11_Picture_68.jpeg)

© Todos os direitos reservados. – PC Sistemas – v. 1.0- Data: 19/12/2014 Página **12** de 17

![](_page_12_Picture_1.jpeg)

A opção **Crédito** irá gerar um crédito para o cliente. Esse crédito poderá ser usado em uma nova compra do cliente, na rotina **2075 – Frente de caixa**; Ou poderá ser usado para abater o contas a receber do cliente usando a rotina **1286 – Baixar Título com Crédito de Cliente**.

![](_page_12_Picture_75.jpeg)

A opção **Sangria** é usada quando o dinheiro será devolvido ao cliente. Caso ele não esteja habilitado verifique a permissão do usuário na rotina **530 – Permissão a rotina**. Caso essa opção seja selecionada, aparecerá uma próxima tela pedindo os dados do caixa de onde irá sair o dinheiro.

![](_page_12_Picture_76.jpeg)

© Todos os direitos reservados. – PC Sistemas – v. 1.0- Data: 19/12/2014 Página **13** de 17

![](_page_13_Picture_0.jpeg)

![](_page_13_Picture_1.jpeg)

1.18) Pressione a opção **Crédito da caix**a Gerar e **Confirmar**;

![](_page_13_Picture_50.jpeg)

**Observação:** a opção Gerar Mensagem RCA grava um registro que gera uma mensagem para o RCA o informando da devoluação;

![](_page_13_Picture_51.jpeg)

© Todos os direitos reservados. – PC Sistemas – v. 1.0- Data: 19/12/2014 Página **14** de 17

![](_page_14_Picture_1.jpeg)

A opção **Gerar comprovante Devolução** gera um comprovante da devolução do cliente.

![](_page_14_Picture_43.jpeg)

1.19) Preencha os dados da seguinte tela:

![](_page_14_Picture_44.jpeg)

© Todos os direitos reservados. – PC Sistemas – v. 1.0- Data: 19/12/2014 Página **15** de 17

![](_page_15_Picture_0.jpeg)

![](_page_15_Picture_1.jpeg)

1.20) Pressione **Salvar;**

![](_page_15_Picture_46.jpeg)

2.21) Preencha o Histórico para o cliente;

![](_page_15_Picture_47.jpeg)

2.22) Informe a impressora de preferência;

![](_page_15_Picture_48.jpeg)

© Todos os direitos reservados. – PC Sistemas – v. 1.0- Data: 19/12/2014 Página **16** de 17

![](_page_16_Picture_1.jpeg)

2.23) Pressione **Emitir**;

![](_page_16_Picture_65.jpeg)

Mantenha o **WinThor Atualizado**, assim você proporciona o crescimento da sua empresa através de soluções criadas especialmente para o seu negócio!

Colocamo-nos a disposição para maiores esclarecimentos e sugestões.

Fale com a PC: [www.pcsist.com.br](http://www.pcsist.com.br/)

Central de Relacionamento - (62) 3250 0210

© Todos os direitos reservados. – PC Sistemas – v. 1.0- Data: 19/12/2014 Página **17** de 17